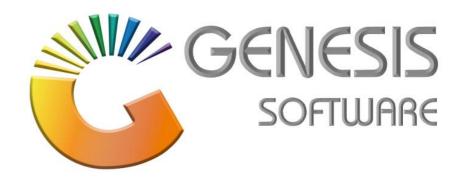

## How to Guide: Process a GRV

Aug 2020

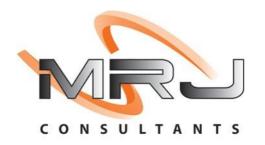

MRJ Consultants 37 Weavind Ave, Eldoraigne, Centurion, 0157 Tel: (012) 654 0300 Mail: helpdesk@mrj.co.za

## How to Process a GRV (Goods Received Voucher)

- 1. Log into Genesis Menu
- 2. Select Stock Control from the main menu

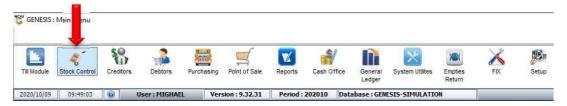

3. Select Transactions.

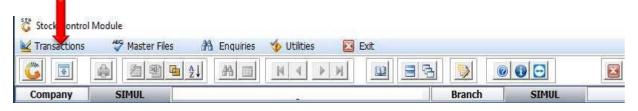

4. Select Stock Receipts (GRVs)

It is important to note that you would not be able to complete the GRV unless all stock codes exist in the Stock Master.

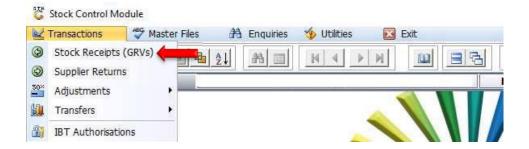

5. Press the Insert Button on your keyboard or select New GRV from the righthand Option menu

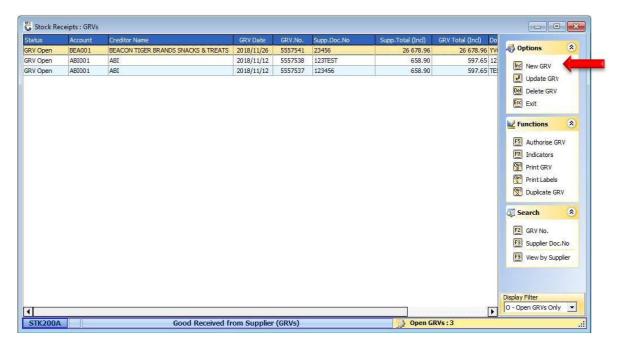

6. Select the related **Supplier/Creditor** from the grid and press **Enter** on your keyboard or click on **Select Creditor** under the options menu.

You can use the search functions from the righthand side **Search** menu to find the applicable creditor.

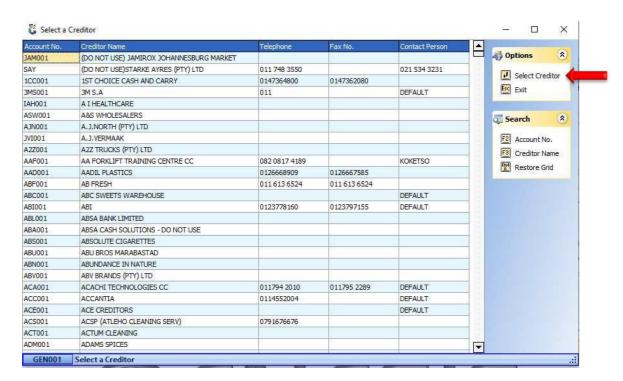

- 7. The following information in **Bold** must be completed on the screen. **Please use enter to move from** one field to another. This will ensure that the information is updated.
  - **GTV Date** = The field will display the current date of your workstation. Amend if so required.
  - Order Number = If you have done a Purchase order you can link it to the grv, if not leave it blank
  - **Document number** = Capture the supplier invoice/document number.
  - **Document date** = The field will display the current date of your workstation. Amend to the date of the supplier invoice/document.
  - Reference = Capture a reference that you want to allocate to the GRV or leave blank.
  - \*Doc. Total INCL = Capture the total inclusive amount of the supplier invoice/document.
  - \*Document VAT = Capture the VAT amount indicated on the supplier invoice/document
    \*The system uses these totals to calculate against detailed lines captured to ensure accuracy

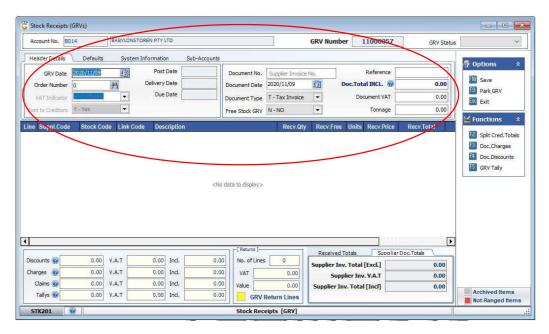

8. The **Lines** menu will appear at the bottom right-hand side of the screen. Press **Insert** on your keyboard or click on **Add Line** in the Lines menu.

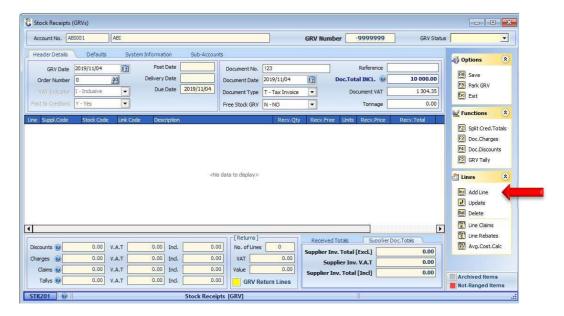

9. Capture the Stock Code and press **Enter** on your keyboard. You can also use the **?** button next to **Stock Code** to select the stock item from the stock Master.

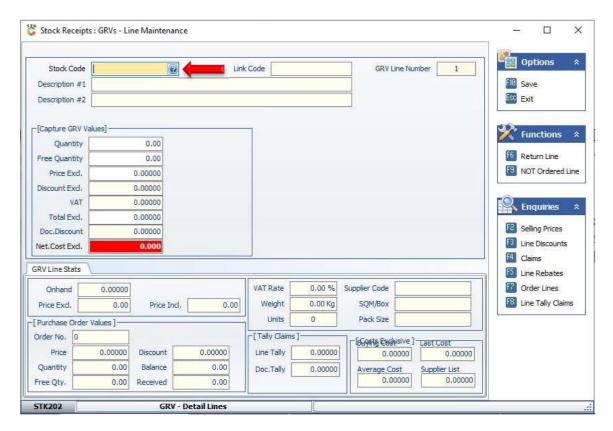

10. If the stock Item is linked, the following screen will be displayed. Select the appropriate item from the grid and press **Enter** on your keyboard or click on **Select Item** from the Options menu.

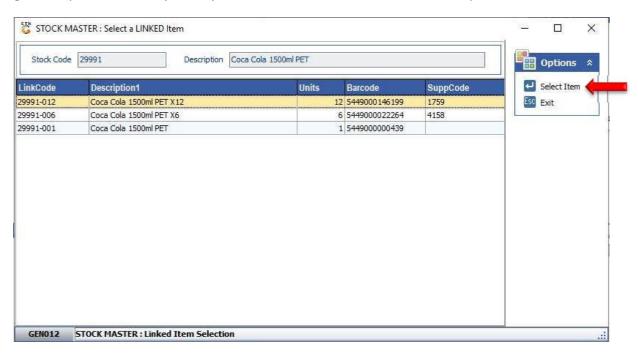

11. Capture each field required and press **Enter** on your keyboard. E.g. **Quantity** etc. Amend the **Price Excl** if the Price displayed are not the same than the price on the Supplier Invoice. Continue pressing **Enter** through the fields until the stock items is added to the grid.

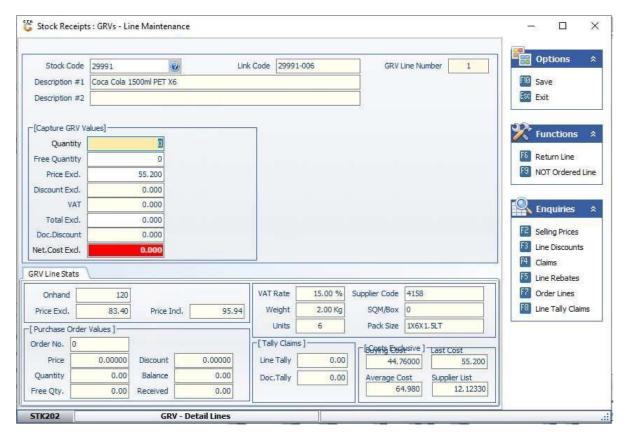

12. Should the following message appear, press Y on your keyboard or click on the Yes button.

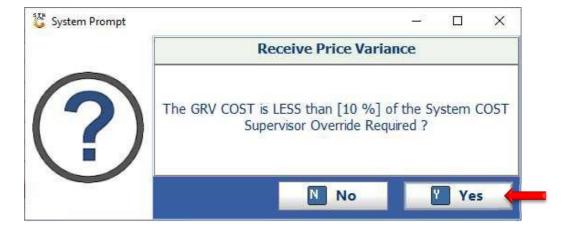

13. Capture Supervisor Code and Password and press **F10** on the keyboard or click on the **Proceed** button.

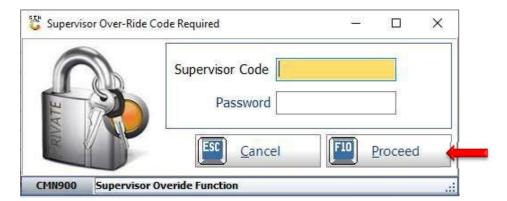

- 14. You may amend the selling price/s by capturing either the **New Inclusive** or **New Exclusive** values.
- 15. Press F10 on your keyboard or click on Save under the Options Menu

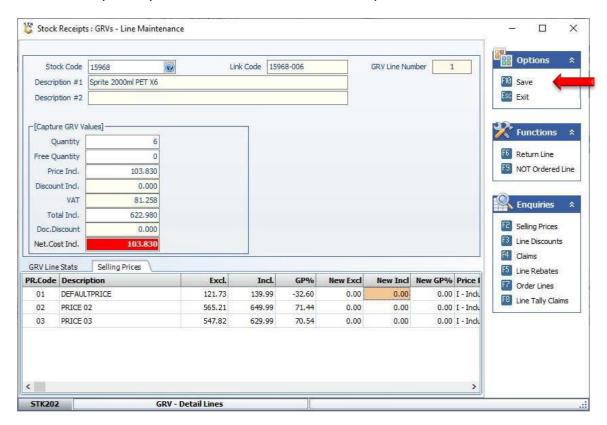

16. Continue to **Add Lines** until all stock items received from the supplier have been captured. Ensure that the **Doc.Total INCL** correspond to the **Received Totals** at the right-hand bottom of the screen.

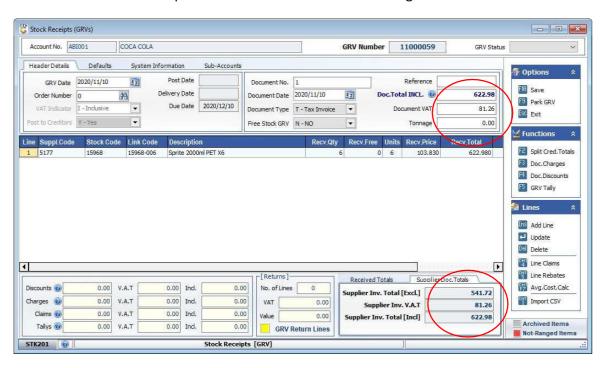

17. Press F10 on your keyboard or click on Save under the Options Menu

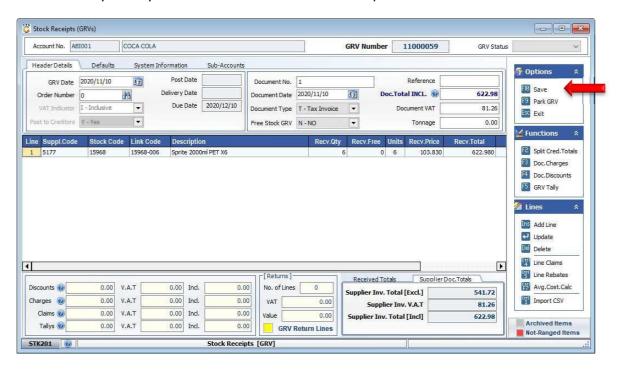

18. Press **Y** on your keyboard or click on the **Yes** button. If you do not want to save the GRV, press **N** on your keyboard or click on the **No** button.

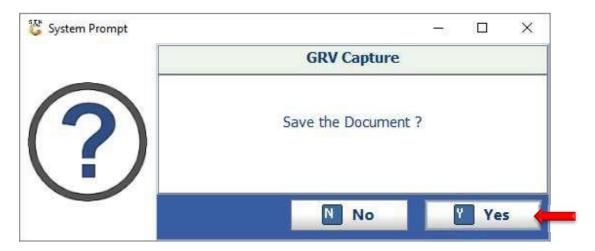

19. Press **Enter** on your keyboard or click on the **Close** button.

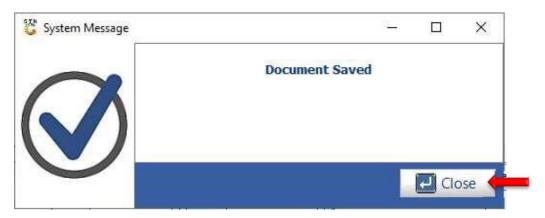

20. Select the GRV from the grid and press **F5** on your keyboard or click on **Authorise GRV** under the Function Menu. Once the GRV is authorised, the stock and creditors will be updated.

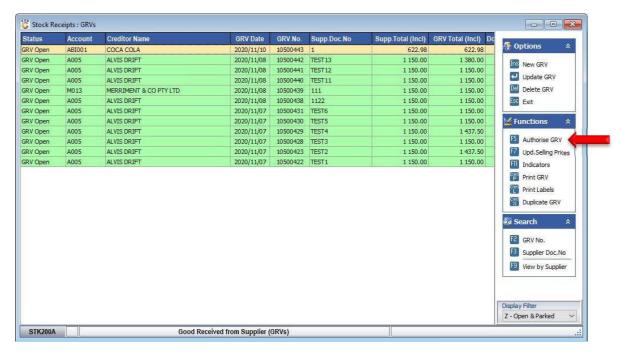

21. Press **Y** on your keyboard or click on the **Yes** button. If you do not want to authorise the GRV, press **N** on your keyboard or click on the **No** button

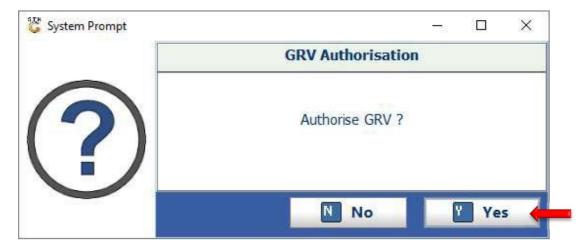

## 22. Press **Enter** on your keyboard or click on the **Close** button

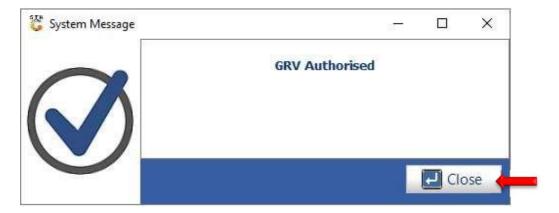

And that concludes the User Guide